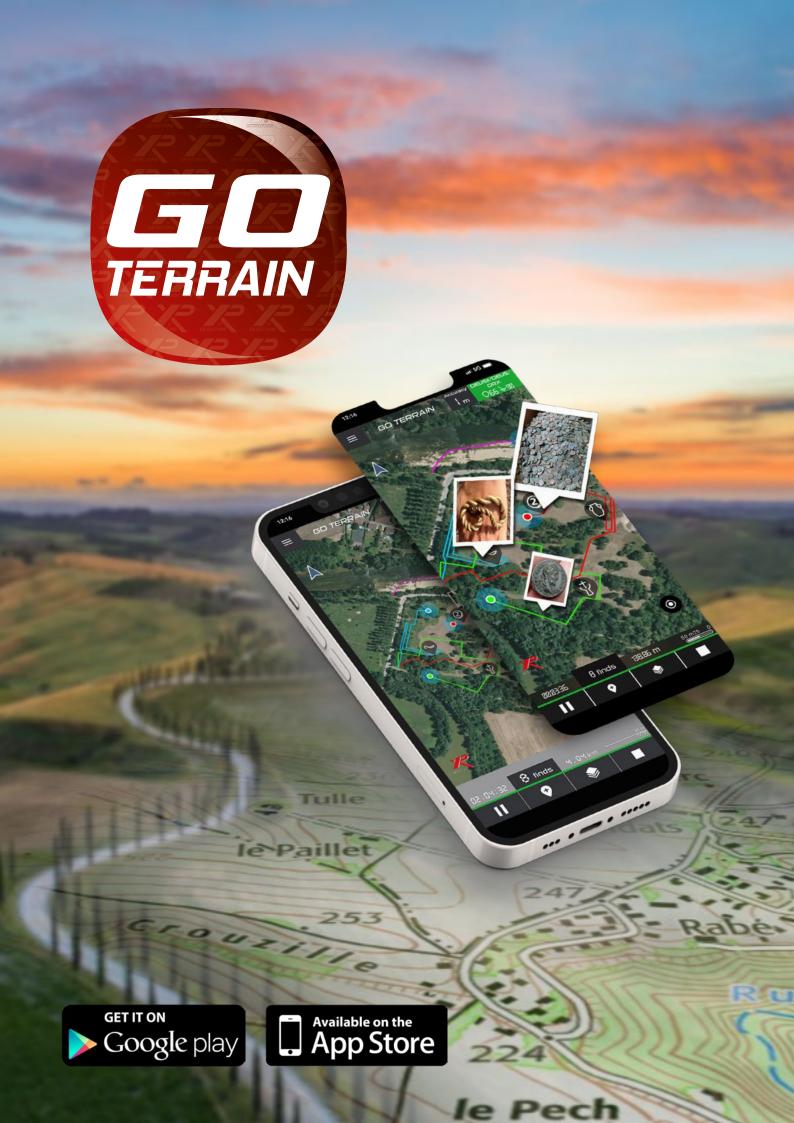

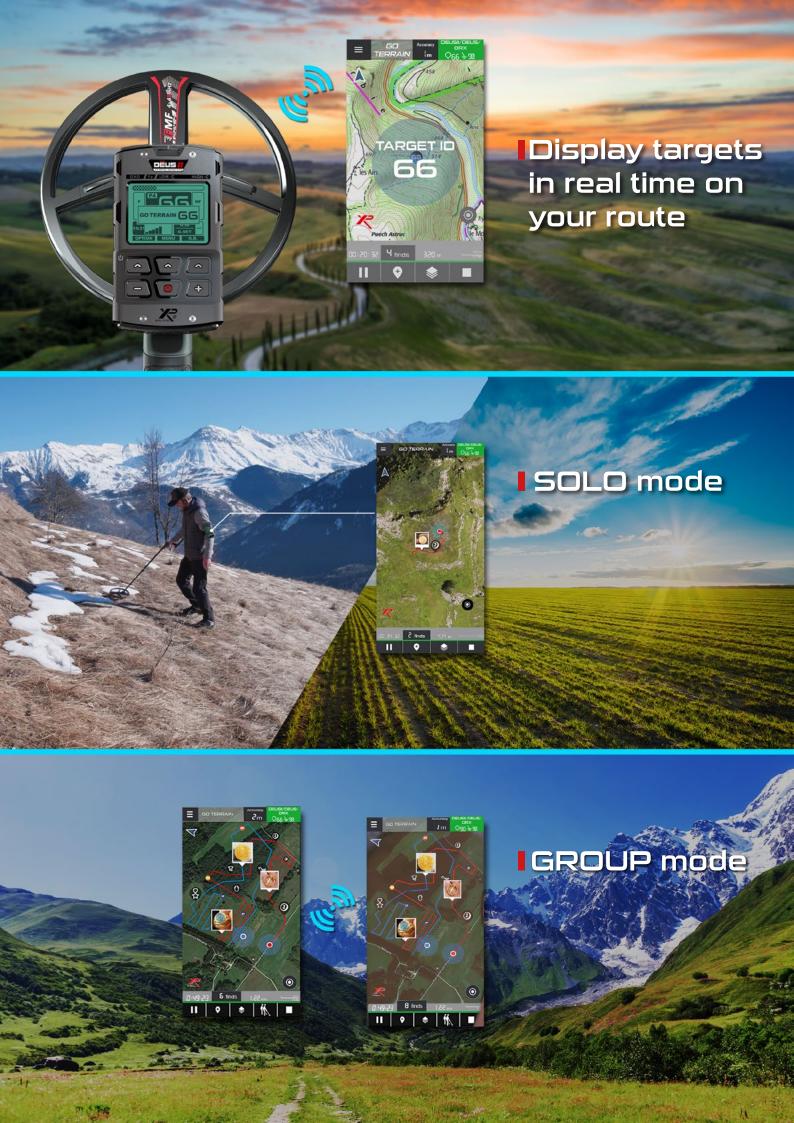

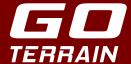

### Geolocate your routes and reference your finds with GO TERRAIN!

The four main advantages of GO TERRAIN:

- **Connect your XP detector to GO TERRAIN** with Bluetooth to display your targets in real time on your route with their ID
- 2 Save and consult all your routes, alone or with several people (group mode)
- See your colleagues' positions, routes and finds in real time
- Share and expand your database for a terrain over time

### CONTENTS

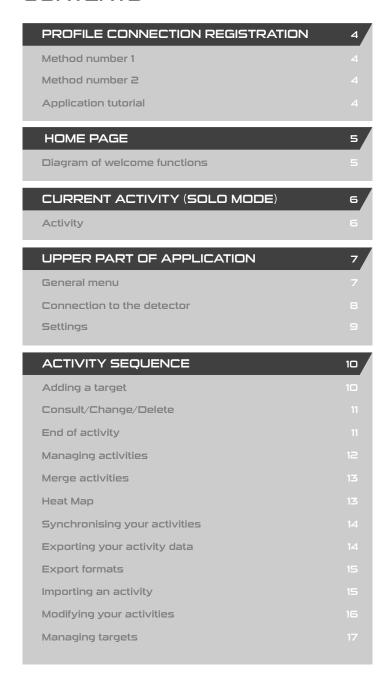

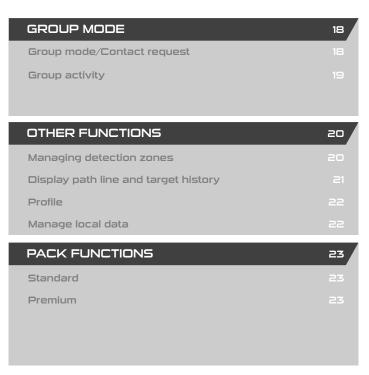

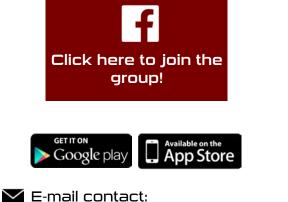

contact@xpmetaldetectors-media.com

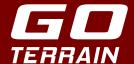

# Registration, Connection, User profile

Create an account when downloading the application or connect if you already have one.

There are **two ways** of creating an account:

# TRADITIONAL METHOD

Fill in a form requesting miscellaneous information:

- Name
- First name
- E-mail (important to be able to recover your forgotten password)
- Password
- Telephone number (to communicate with your colleagues by SMS via CONTACTS)
- Receive the XP Metal Detectors newsletters and keep abreast of XP news and new features
- Mandatory acceptance of General Terms and Conditions of Use

# APPLE METHOD

Control using Apple ID by password, fingerprint or Face ID, depending on the iOS version.

You can connect once the account has been created.

### POP-UP:

When launching the app, several pop-ups will appear to authorise:

- Mandatory GPS position (geolocation of finds and creation of route)
- Bluetooth activation (connection to DEUS II/DEUX/ORX)
- Authorisation for the mike and camera (adding photos, videos, audio recordings for the finds)

Successive images help you to understand the main GO TERRAIN features.

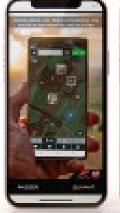

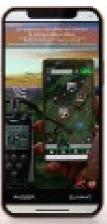

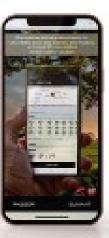

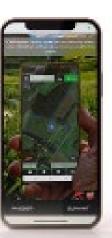

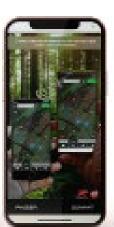

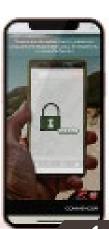

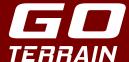

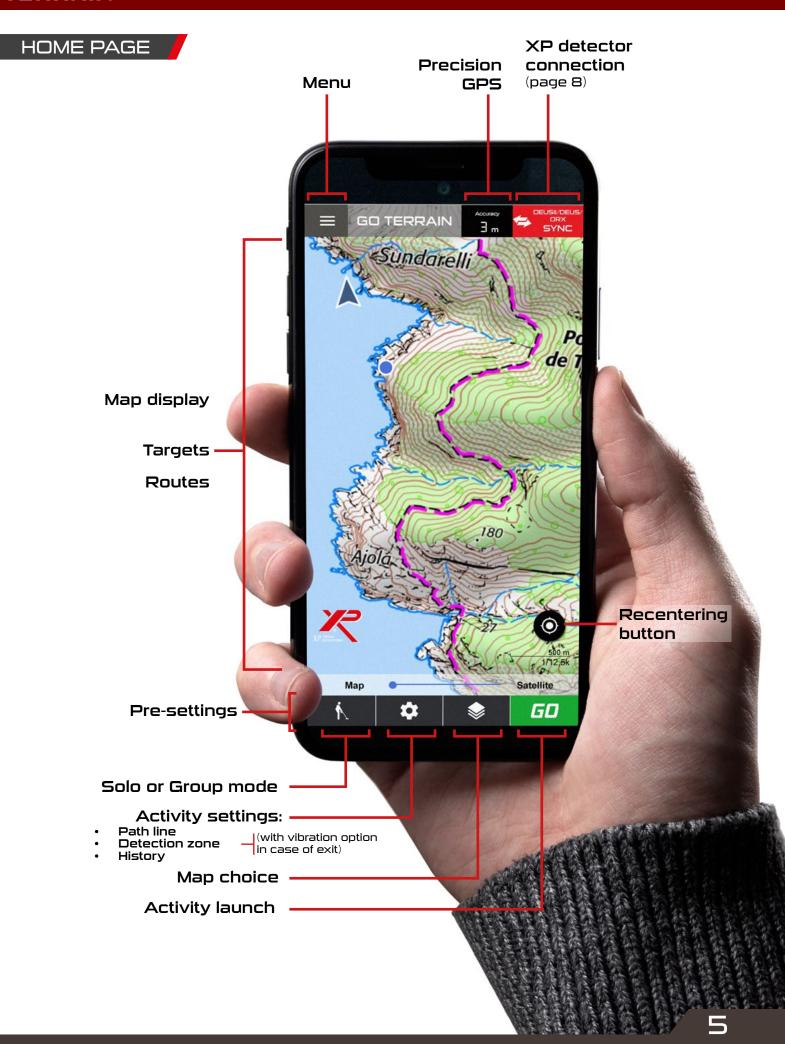

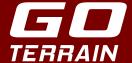

# ACTIVITY PAGE

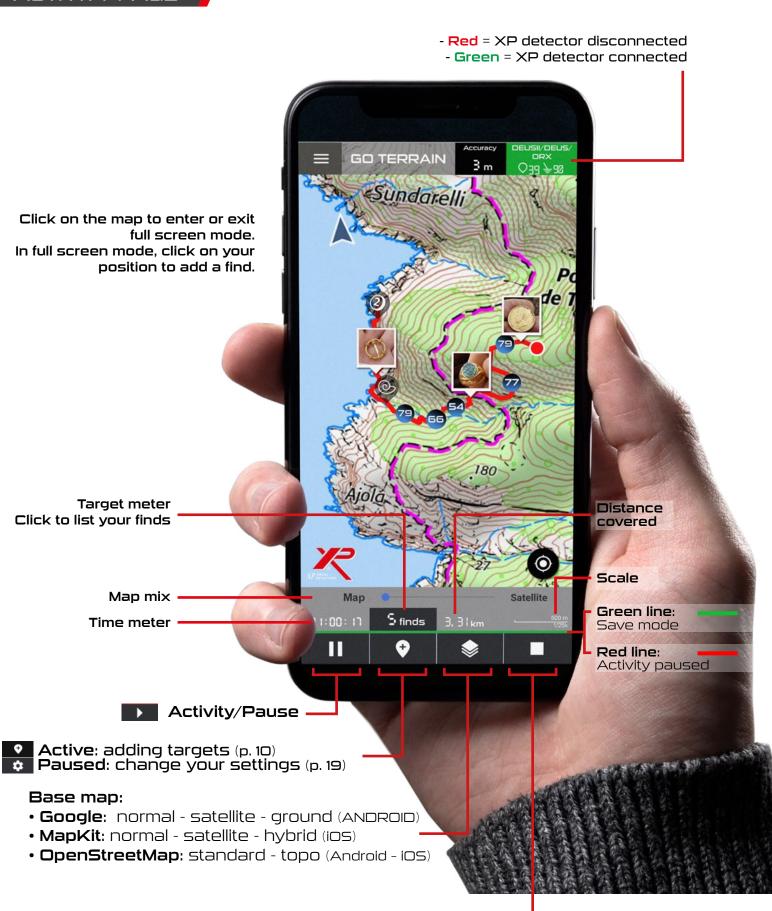

Start/Stop activity -

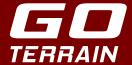

# MENU /

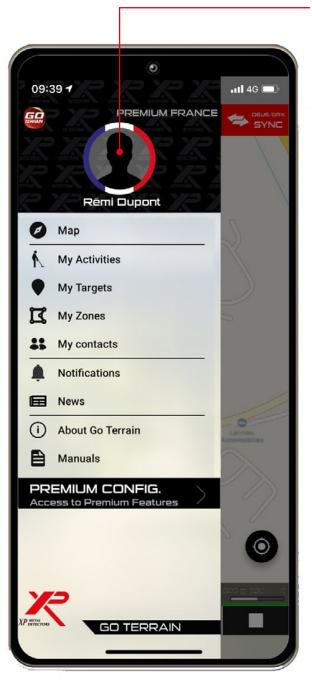

Access your profile

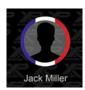

## App features:

- Map (return to home page)
- My activities (list of your activities)
- My targets (list of your finds)
- My zones (list of your zones)
- My contacts (list of friends in GO TERRAIN)
- **Notifications** (acceptance of a contact, a group activity etc.)
- **News** (list of news about Go Terrain and XP)
- **About GO TERRAIN** (XP site, tutorials, General Terms and Conditions)
- **Manuals** (list of XP manuals)
- GO TERRAIN PACK choice (access to additional features)

Application version

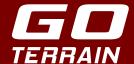

# CONNECTION TO THE DETECTOR

# GO TERRAIN CONNECTION TO THE XP DETECTOR

Everyone can use GO TERRAIN by adding targets to the map manually, but the connection to your XP detector has the advantage of saving the targets detected in real time on the route automatically.

GO TERRAIN has to be synchronised with your XP Detector in advance:

Activate Bluetooth on your smartphone.

Launch GO TERRAIN and click on the picto:

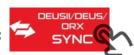

Click on Search DEUS/ORX:

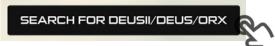

- Check that your XP Detector is in GO TERRAIN **AUTO** mode (OPTION>SETTINGS>GO TERRAIN>AUTO or PUSH).
- Sweep a target in front of the disc at least three times in five seconds. GO TER-RAIN then has to suggest the number of the disc with which to pair.
- Click on the serial number of the disc and you will then be paired.

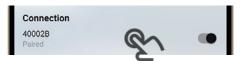

To pair the XTREM HUNTER accessory, After clicking on **Search DEUS/ORX**, just long press on your remote and click on the serial number that appears.

There are two possible ways of transferring target ID from your XP Detector to GO TERRAIN:

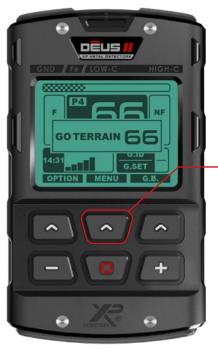

### 1 - GO TERRAIN AUTO (OPTION/SETTINGS/GO TERRAIN)

In activity mode, the detector automatically sends the data to the application so that they are saved directly to the map. This option can be used on terrains with little pollution to avoid saturating the map.

### 2 - GO TERRAIN PUSH (OPTION/SETTINGS/GO TERRAIN)

When displaying the target ID on the remote control, hold the central button down for five seconds to send the target to the application. You can thus control the targets you wish to see on the map.

Ferrous items (0-19) are displayed by black dots to avoid saturating the display.

The XTREM HUNTER works only in PUSH mode. At any time during an activity, a long press on will mark your position by sending an ID of 99 to the application.

8

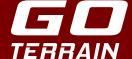

### **SETTINGS**

Activate/deactivate Bluetooth

Synchronise/desynchronise your XP Detector

T.ID display ON/OFF

Ferrous item display ON/OFF •

### GO TERRAIN AUTO:

Sweep the target 3 times in 5 s to save it in your activity (the number of sweeps and the time interval can be changed).

The target will only be sent to GO TERRAIN if the three sweeps have an identical target ID.

-)(-

The Bluetooth connection with your detector may be interrupted during your activity due to increasing restrictions imposed by the operating systems of some smartphones. If you encounter target marking problems, try leaving your screen on and turning its brightness down to a minimum.

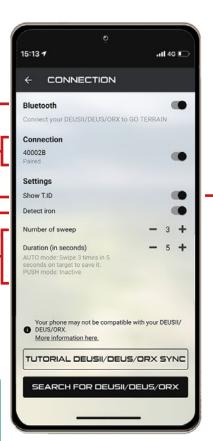

You can use GO TERRAIN to display target ID instead of the remote control, for example if you only have the WS6 MASTER headphone.

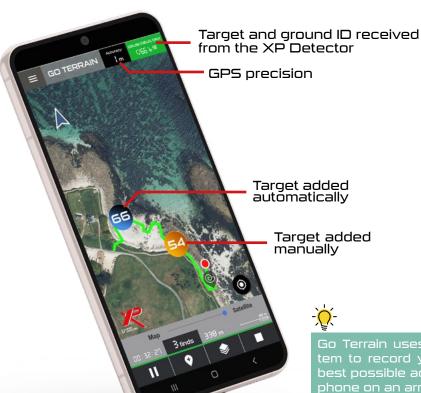

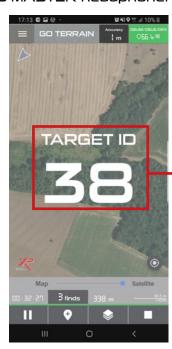

Go Terrain uses your smartphone's positioning system to record your track during an activity. For the best possible accuracy, we recommend wearing your phone on an armband or in a chest pocket.

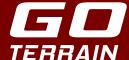

### ADDING TARGET

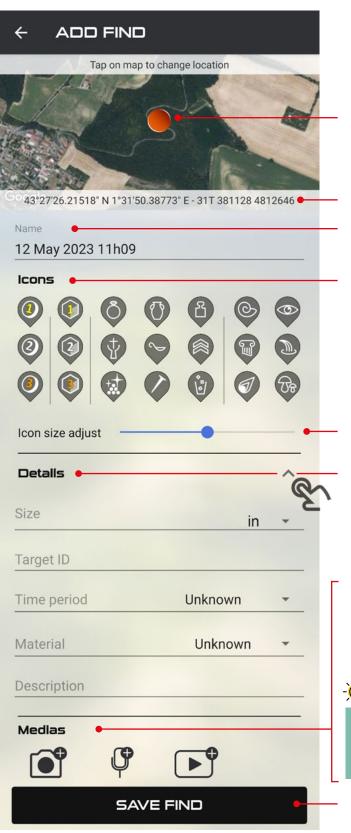

The target is positioned on your location. Change its localisation by clicking on the map and repositioning it.

Target's GPS coordinates.

Change the target name; the date and time is displayed by default.

The target icon is illustrated by an orange circle. You can however change it by selecting personalised icons specific to your activity (coins, jewels, militaria, meteorite, fossils, fungus, viewpoint, etc.).

Reduce or enlarge the icon size based on their importance.

Information about the find.

Enter its size, ID (T.ID), era, material and a written description of the target or the environment.

### MEDIA:

For each find you can add:

- 3 photos max., live or from your library.
- 1 audio recordings
- 1 video.

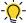

Any photo you add to the find is taken as a thumbnail and is displayed on the path line instead of an icon.

SAVE THE TARGET ON YOUR ROUTE

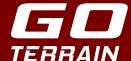

# CONSULT/CHANGE/DELETE

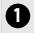

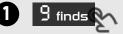

or

or

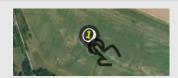

Access your targets via the meter or directly on the map.

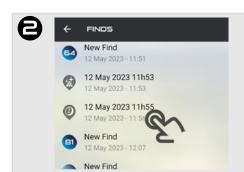

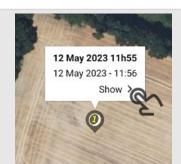

Click on your list or the map to display your target.

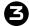

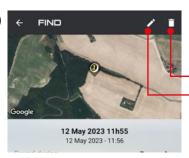

Delete your targets Change the information

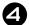

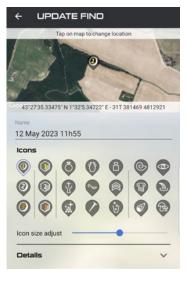

- Choice of icons
- Details (Size, T.ID, Era, Material, Description)
- Media (Photo, Sound, Video)

### Save the changes:

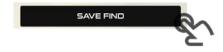

# END OF ACTIVITY

Stop the activity and confirm.

### You can:

- Rename it.
- Synchronise to back up your activity to the secured XP Cloud. (PREMIUM pack)
- Look through the list of your finds (change or delete targets).
- Save or do not save the activity.

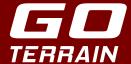

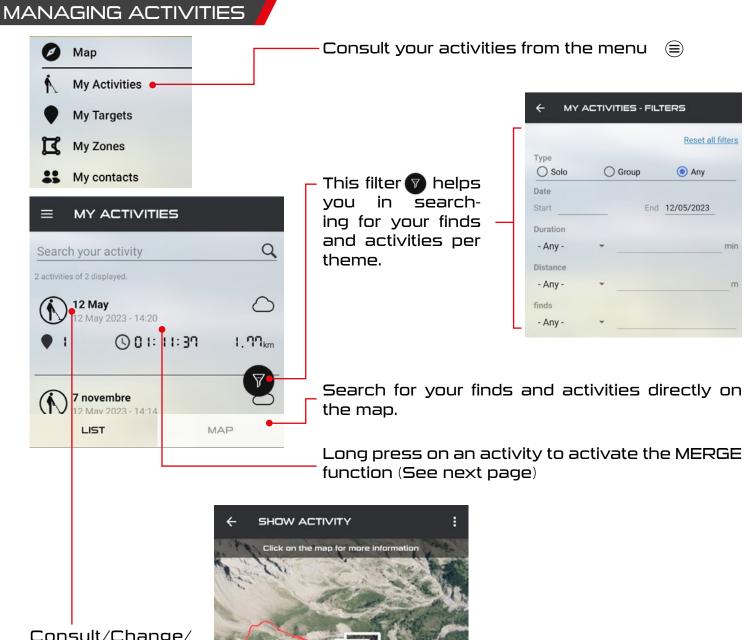

Consult/Change/ Delete the finds of an activity by clicking on an activity and then on SHOW TARGETS.

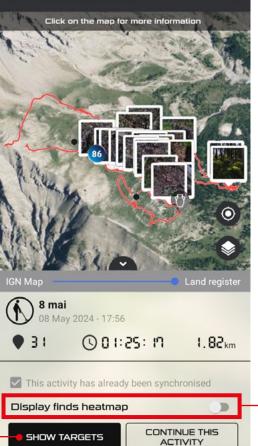

Toggle between target display and heatmap display. (See next page)

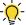

Repeat a previous activity. To make a clearer distinction between repeated activities, use 🔅 to change the colour and/or thickness of the activity path line when it is paused.

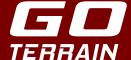

# MERGE ACTIVITIES

The merge feature (**PREMIUM** pack) allows you to merge solo activities. You can merge multiple solo activities into one, yours, or even those of your friends by importing them (See page 15).

Long press on an activity to activate the MERGE function, then select the activities you wish to merge and click on MERGE.

Note: You cannot merge group activities.

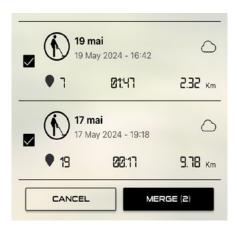

### HEAT MAP

The heat map (PREMIUM pack) will help you more easily identify areas of concentration such as habitats, jewelry found during low tide, native gold, roads, battlefields, etc. By activating the heat map, you display the target concentration areas on the selected basemap. The more targets there are in the area, the more red they will appear. Conversely, for areas with low density, the spots of color will remain concentrated in green tones.

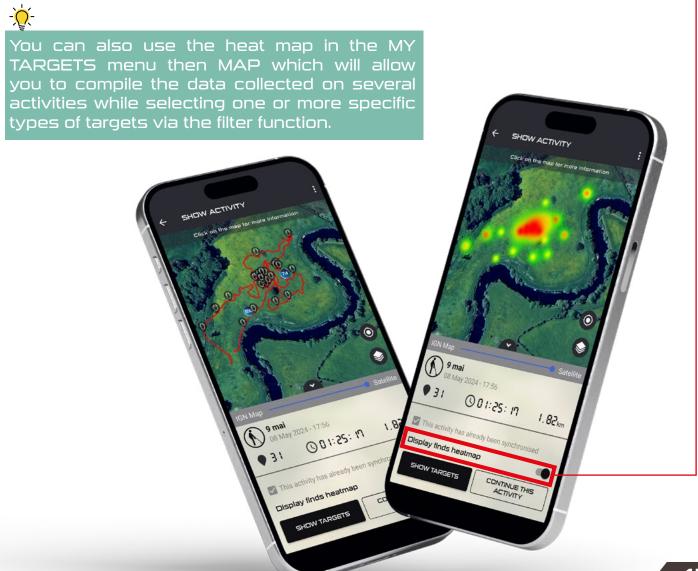

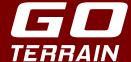

# SYNCHRONISING YOUR ACTIVITIES /

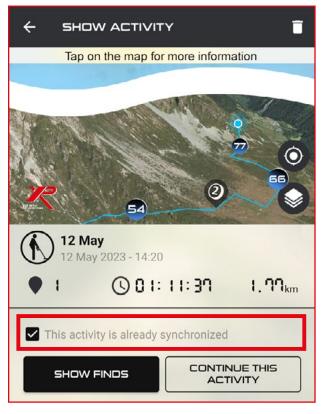

Upgrade to PREMIUM to synchronise your activities with the Cloud and keep your data should the telephone change or the application disconnect.

MENU > MY ACTIVITIES > select the activity to be synchronised.

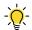

Make sure you have good 4G cover when synchronising so that the data is sent correctly to the Cloud.

### CAUTION:

In case of disconnection, data not synchronised with the Cloud and therefore only stored locally in the application database, such as activities, targets and path lines, will be deleted. Only the user account information will be kept.

Note that the Standard Pack does not have the Cloud use option. However, you can save your data using "Manage local data" (see page 22).

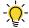

Data exchanges take a certain time to synchronise with the Cloud. Please be patient.

### EXPORTING YOUR ACTIVITY DATA

You can export one of your activities by clicking on it and then on the three dots at the top right corner. You will then be able to choose between different export formats.

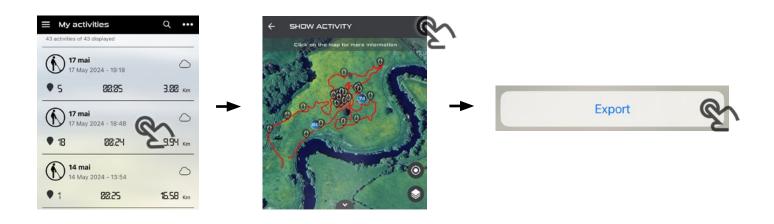

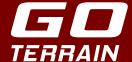

# **EXPORT FORMATS**

### KML:

Format used to manage the longitude/latitude geographical data display in Here Maps, Google Earth, Maps, Mobile, etc.

### GPX:

Open XML format used by most GPS or other applications of this type to import or export waypoint or trace GPS coordinates between each other. This type of file can also be changed or viewed with a text editor equipped with an XML plug-in.

### GPKG: (PREMIUM pack)

Open format in the form of a SQL lite database that lets you export all the data from an activity, including all your media, in a single file. This file type is used natively by the vast majority of GIS software. We recommend QGIS to analyze and exploit your GPKG files.

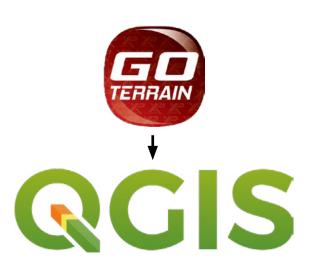

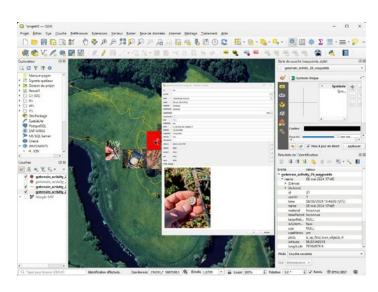

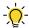

KML and GPX formats export all activity data except media recorded with your targets. GPKG format exports all data including media.

### IMPORTING AN ACTIVITY

You can import an activity from you or from a friend by going into MY ACTIVITIES menu, then clicking on the three dots at the top right corner and then choose IMPORT.

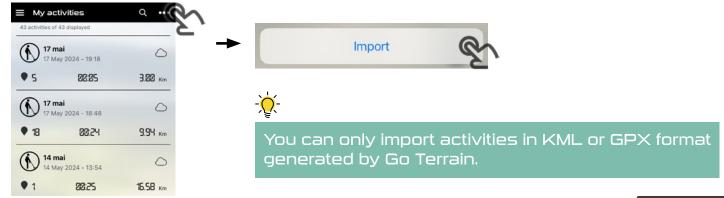

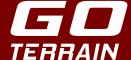

# MODIFYING YOUR ACTIVITIES

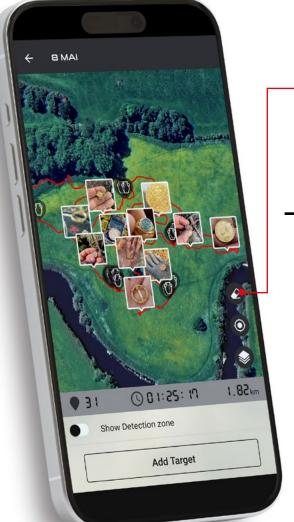

Clicking on the map of your activity takes you to a page where you can add a target or modify your path by clicking on this icon.

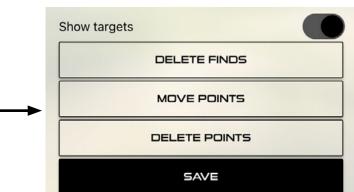

By clicking on MOVE POINTS, a new page appears where you can move individual points by clicking and holding on one of them, then moving the selected point.

If you click on DELETE POINTS, a new page appears with a round circle which is an eraser.

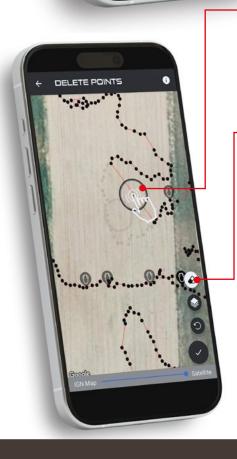

Click and hold the eraser, then move it over the points you wish to delete.

If you wish to delete a larger zone, press this icon to enter zone deletion mode.

In this new mode, simply click on the screen to draw a zone, and click inside that zone to delete all the points within it.

Don't forget to confirm your changes by clicking on this icon.

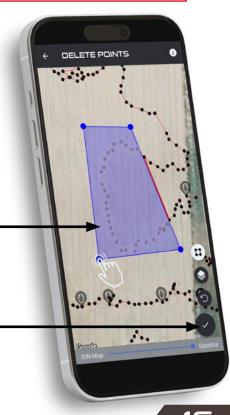

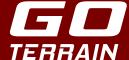

# MANAGING TARGETS

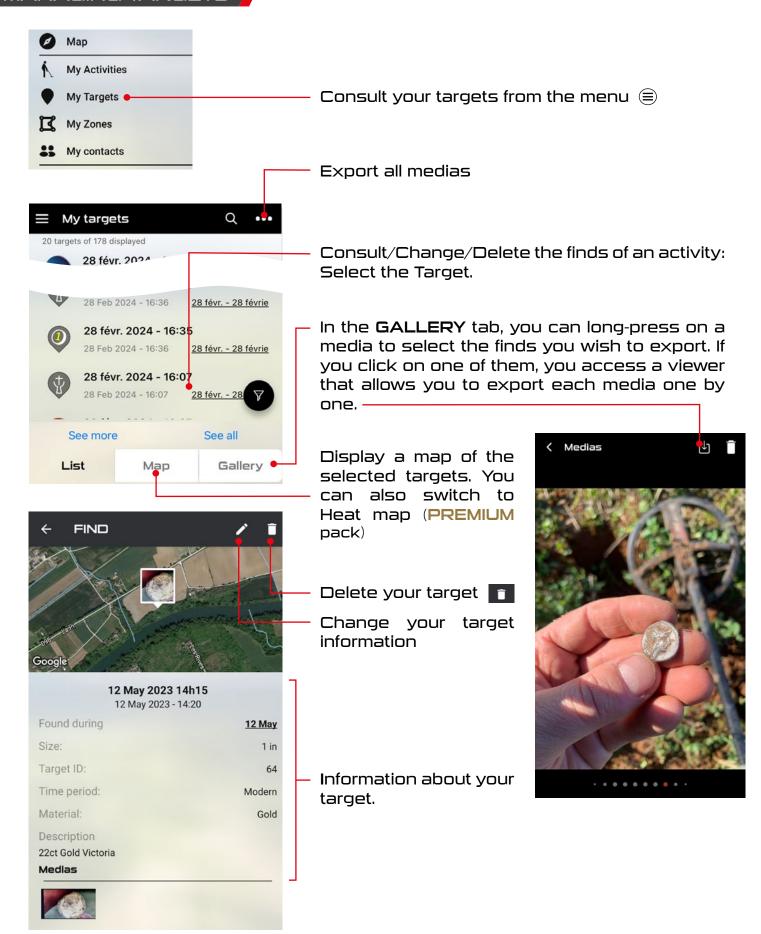

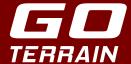

### GROUP MODE/CONTACT REQUEST

At start-up, choose to launch a solo 🚺 or group 🐘 activity.

2 methods of requesting contact with a colleague and creating a group:

- MENU > MY CONTACTS > ADD A NEW CONTACT
  - > search for your friend and send him a request by clicking and confirm.
- e From Home, activate group mode by clicking on the tab so that it becomes Click on:

GO > ADD CONTACT > search for your friend and send them a request by clicking the and confirm. When they accept, you can add them directly to the group and send them a group activity request.

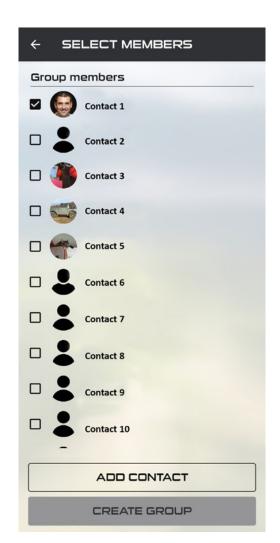

You are therefore hosting the session and can thus start the group activity and stop it at any time.

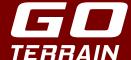

# GROUP ACTIVITY

# 3G /4G / 5G phone network mandatory (4G and 5G advisable)

Group mode requires all members to have a Premium pack.

You can invite up to five contacts to join your group, a total of six people at most. Finds and path lines can be shared and displayed on every smartphone in the group in group mode.

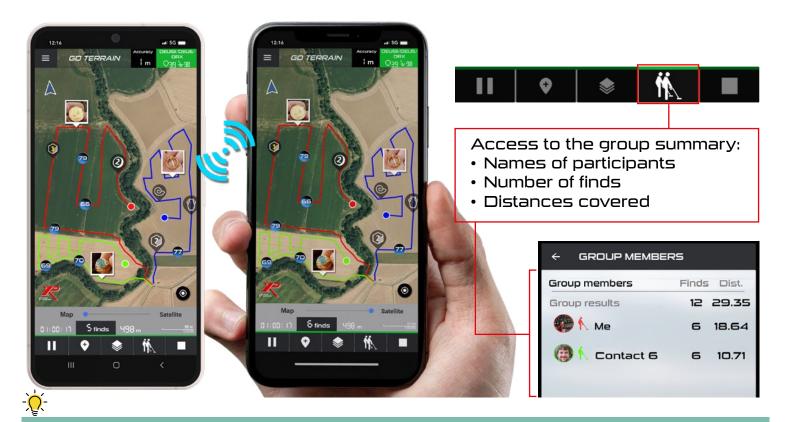

The server synchronises the data between the users in a same group in real time. The data are stored on the secure server and locally (application database). The group activities can be retrieved.

The data exchanged in real time are therefore:

- User path lines (path lines, number of km covered)
- User finds (number, information and details of each target, videos, photos, etc.)

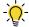

Any participant can leave the group when he wishes. However, if the host stops the activity, all other group members are stopped.

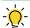

Only the host can continue the group activity; he can create a new group and thus feed and expand the activity. However, other people in the group can display the previous group activity (path lines and finds) using the settings.

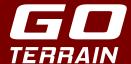

# MANAGING DETECTION ZONES

You can create as many zones as you like and share them with your friends. Rally organizers will find this function very practical for sharing all authorized zones with their members by exporting the zones to them by email or otherwise.

On the Main screen, click on the tab and then click on SELECT DETECTION ZONE to access the MY ZONES screen. (You can also select MY ZONES from the menu (=)).

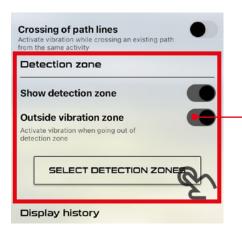

 Make sure not to leave the detection zone by marking out your search zone accurately. Your telephone will vibrate if you leave.

- Import a detection zone by clicking on the 3 dots and then click on IMPORT.
- You can select one or more zones from the list then go back to start your activity or click on CREATE ZONE to define a new zone.

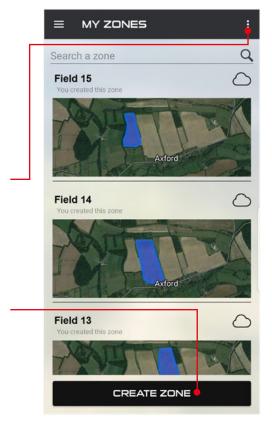

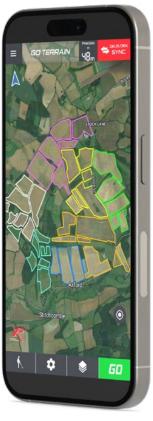

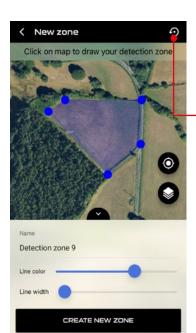

- On the New zone screen, click on the map to draw a new zone.
   You can start again with the
   upper right button or click on CREATE NEW ZONE to save your zone.
- To export a zone, click the upper right button to open a new screen that let you export your zone in KML format.

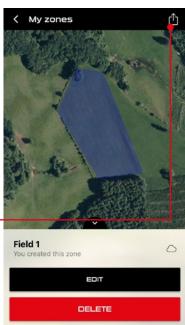

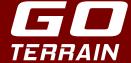

# DISPLAY PATH LINE AND TARGET HISTORY

- Current activity: only displays the path line currently created in the activity.
- **Today's activity**: you travel a route in the morning and stop it for a lunch break. During a new activity in the afternoon, you can display the morning's activity to expand the database.
- **Selected activities**: select your desired number of activities to be sure you avoid going over the same place, even a few months later.

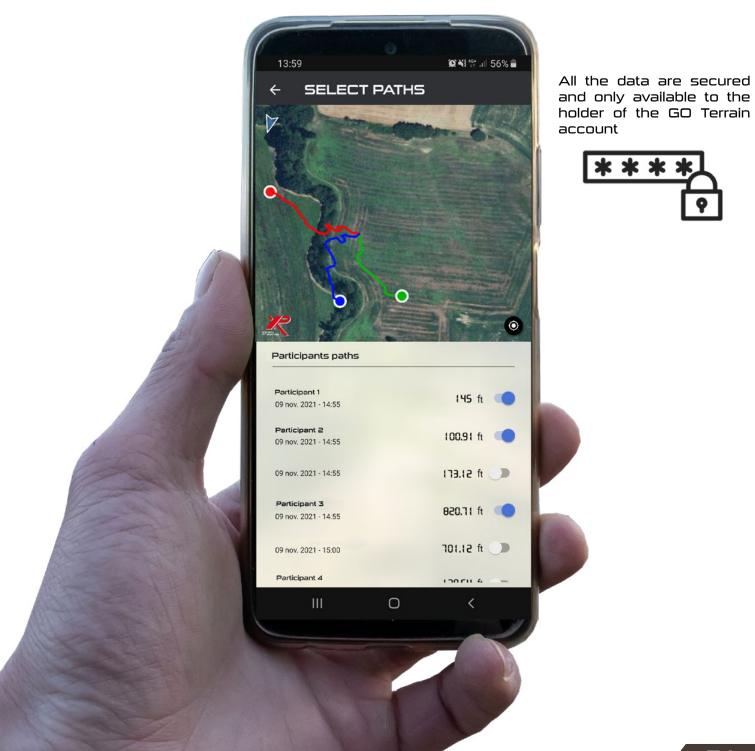

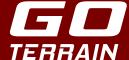

### **PROFILE**

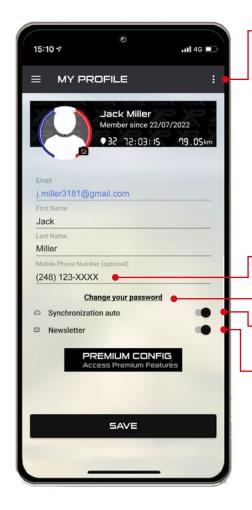

Disconnect, delete your account or manage your data (backups).

Disconnecting will delete all unsynchronised data (activities and linked targets).

Deleting the account deletes the profile, activities and targets. But the subscription is managed by the store (Google Play/App Store). To cancel your subscription, go to "Payment and Subscription/Purchases" in the store.

Mobile number so that your contacts can contact you via SMS through the application

Password change.

Automatic synchronisation of data in the Cloud (**PREMIUM** pack)

Keep up-to-date with the latest upgrades

### MANAGE LOCAL DATA

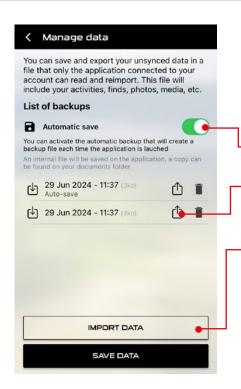

From your profile, click on the three dots at the top right. You can back up all your Go Terrain data stored on your phone so that you don't lose them in the event of disconnection or operating error. The backup created only concerns data not synchronized with your Cloud space if you are a PREMIUM subscriber. You can create a backup file automatically each time you launch the application. Once the backup file has been created in ZIP format, it will appear in your list and you can either export it or re-import it using the IMPORT DATA button.

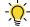

A backup file generated from a Go Terrain account can only be read with this same account and not another. This is a security measure to preserve the confidentiality of your data.

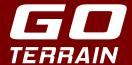

# DISCOVER THE PACK FUNCTIONS

### STANDARD

Free for XP's 25th anniversary (August 2024 to July 2025)

- Unlimited solo activities
- Unlimited finds
- Connection to DEUS II/DEUS/ORX
- Create, import and export detection zones
- Create, continue, import and export activities
- Move/delete track points in your activities
- Add media to your finds (photo, audio and video)
- Export media to your phone's galery
- Backup all your data in a ZIP file
- Access to maps:
- Google/Apple Maps (Normal, Satellite, Ground)
- OpenStreet Map Standard and Topo

# • Unlimited solo activities + Connection to DEUS/ORX + Access to free maps + Manage activities + Possibility to continue an activity + Media export + Local backup

# PREMIUM

**€9.99**/year - STANDARD PACK with in addition:

- Access to group mode
- Target Heat map
- Merge activities
- GPKG activity export
- Connection to the Cloud (saving finds, activities and group mode)

### PREMIUM

9,99€ for 1 year

- All STANDARD benefits
- + Group activity
- + Heat map
- + Merge activities
- + GPKG
- + Synchronisation on the Cloud

I subscribe

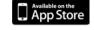

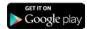

Leave us a comment by clicking on the App Store or Google Play logo or via:

- App Store: https://apps.apple.com/us/app/go-terrain/id1419674707

- Google Play: https://play.google.com/store/apps/details?id=com.bleu122.goterrain

Do you have a question about GO TERRAIN?

Join <u>our FACEBOOK group (Go Terrain)</u>

and discuss the application with the other members.

E-mail contact: contact@xpmetaldetectors-media.com

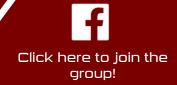

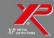